# **Debugging the Moonshot SSP on Windows**

Debugging the Moonshot SSP can be a tricky task. There are three potential ways to do it. This page presents each of them, in order of increasing difficulty.

**Contents**

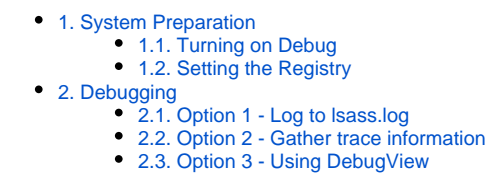

## <span id="page-0-0"></span>1. System Preparation

#### <span id="page-0-1"></span>1.1. Turning on Debug

Before you use any of the three methods, the first task it to load the Moonshot configuration GUI (usually located in C:\Program Files\Moonshot\msetupgui.exe) and tick the "Debug" option. You will need to reboot for this to take effect.

### <span id="page-0-2"></span>1.2. Setting the Registry

You now need to add the following items into the Windows Registry:

```
Windows Registry Editor Version 5.00
[HKEY_LOCAL_MACHINE\SYSTEM\CurrentControlSet\Control\Lsa]
"SPMInfoLevel"=dword:0000101F
[HKEY_LOCAL_MACHINE\SYSTEM\CurrentControlSet\Control\Lsa]
"LogToFile"=dword:00000001
[HKEY_LOCAL_MACHINE\SYSTEM\CurrentControlSet\Control\Lsa\]
"NegEventMask"=dword:0000000F
[HKEY_LOCAL_MACHINE\SYSTEM\CurrentControlSet\Control\Lsa\Kerberos]
"LogToFile"=dword:00000001
[HKEY_LOCAL_MACHINE\SYSTEM\CurrentControlSet\Control\Lsa\Kerberos]
"LogLevel"=dword:00000001
[HKEY_LOCAL_MACHINE\SYSTEM\CurrentControlSet\Control\Lsa\Kerberos\Parameters]
"LogToFile"=dword:00000001
[HKEY_LOCAL_MACHINE\SYSTEM\CurrentControlSet\Control\Lsa\Kerberos\Parameters]
"LogLevel"=dword:00000001
```
### <span id="page-0-3"></span>2. Debugging

#### <span id="page-0-4"></span>2.1. Option 1 - Log to lsass.log

After doing the preparation steps above, reboot the machine. SSP debug logging should now appear in C:\WIndows\System32\lsass.log.

The lines relevant to the Moonshot SSP begin with "EAP-SSP" (before v1.1.135), or "EapSSP" (v1.1.135 or later).

の This option is probably the easiest way to view the debug logging from the Moonshot SSP.

#### <span id="page-0-5"></span>2.2. Option 2 - Gather trace information

If you just wish to see the Moonshot SSP logging in its own file, this option may be the best.

Once you have performed the above preparation work, start a Command Prompt session as an Administrator:

- 1. Click Start, All Programs, Accessories.
- 2. Right-click the Command Prompt entry, select Run as administrator.

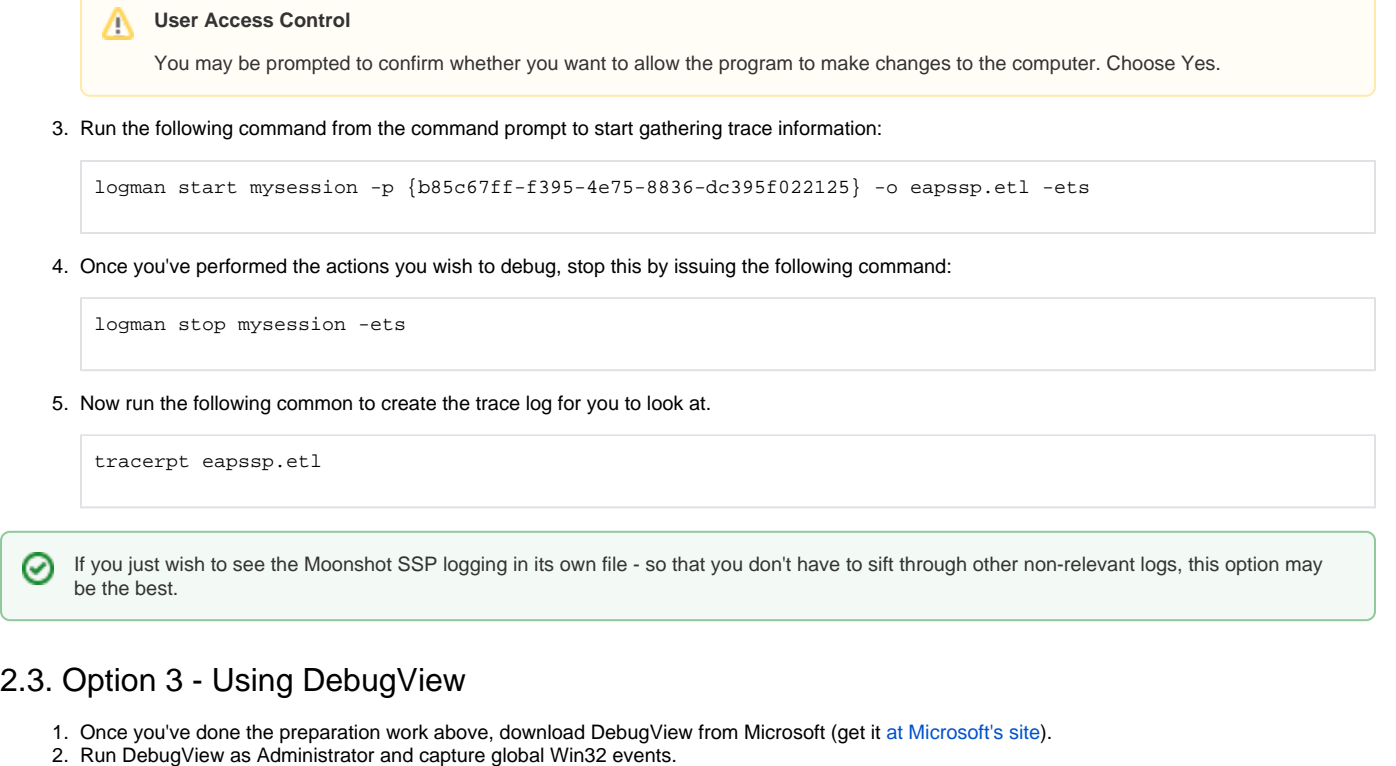

<span id="page-1-0"></span>This final option is the trickiest and requires extra tools to be installed. It is, however, required to debug particularly thorny SSP issues.⊕